# Como configurar su navegador

Este archivo está redactado con hipervínculos. Para moverse entre los temas del documento mediante los links, debe seleccionarlos con la tecla " ctrl. " presionada.

**1)** *Si únicamente figura "Gracias Por Operar Con Banco Provincia" o la "Sesión se venció" y no comienza la descarga del Certificado Digital realice la configuración de su navegador:* 

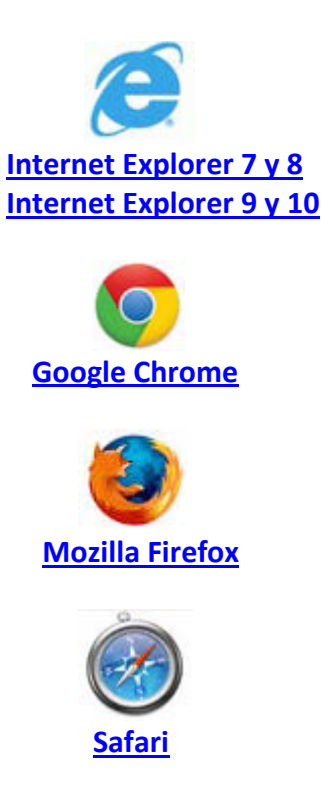

#### *Configuración de Software antivirus y otros*

Algunas configuraciones de antivirus y otros programas (antispyware, malware, firewalls) bloquean la descarga del certificado. Si el problema con la descarga persiste luego de aplicar estos procedimientos se recomienda desactivar estos programas en el momento de la descarga, descargar el certificado y volver a activarlos.

#### Configuración Para Internet Explorer 7 y 8

Seleccionar el menú "Herramientas" y acceder al ítem "Opciones de Internet" del navegador

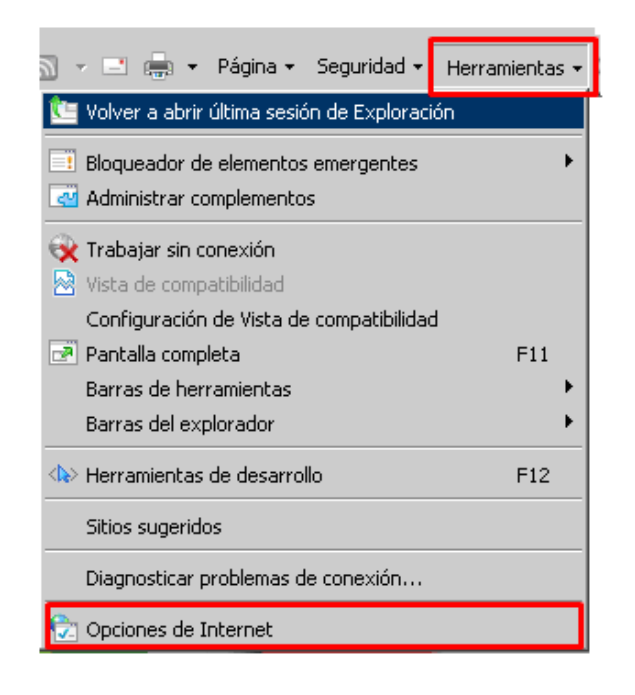

Al desplegarse la ventana de opciones, seleccionar la pestaña "Seguridad" Seleccionar el ícono **"Sitios de confianza"** y a continuación presionar el botón **."Sitios"**

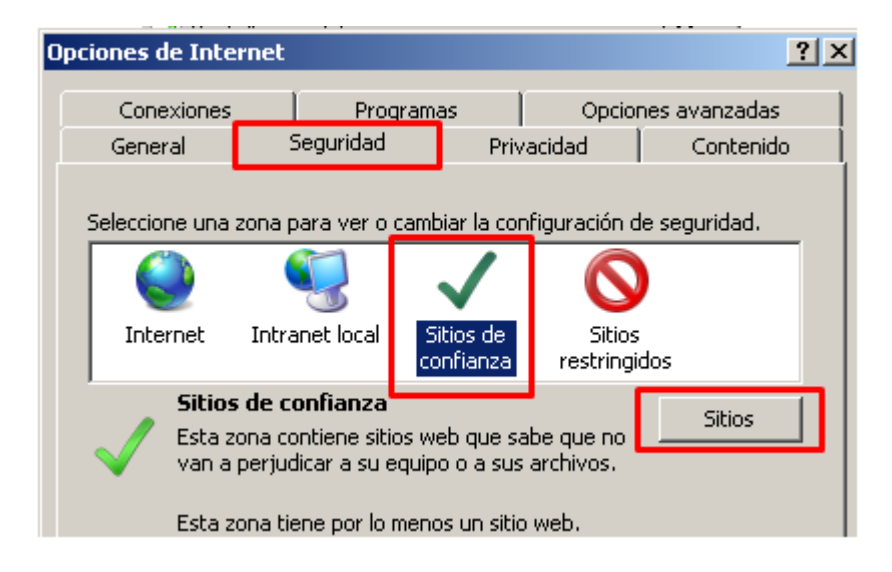

Al desplegarse la venta de sitios de confianza, agregar este sitio Web a la zona de:

https://www.bancoprovincia.bancainternet.com.ar/eBanking/login/inicio.htm

Una vez agregada hacer clic en "Agregar" y luego "cerrar".

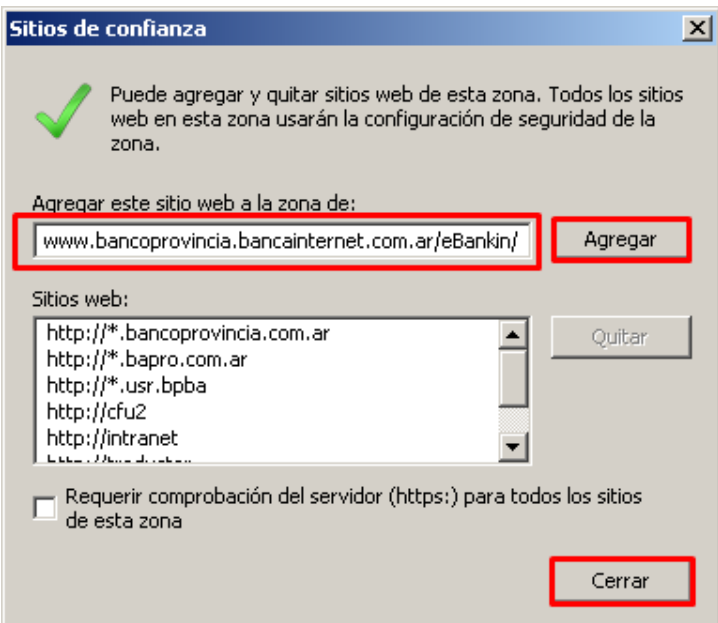

En las la pantalla de "Opciones de Internet" seleccionar la opción "Internet" y luego "Nivel personalizado"

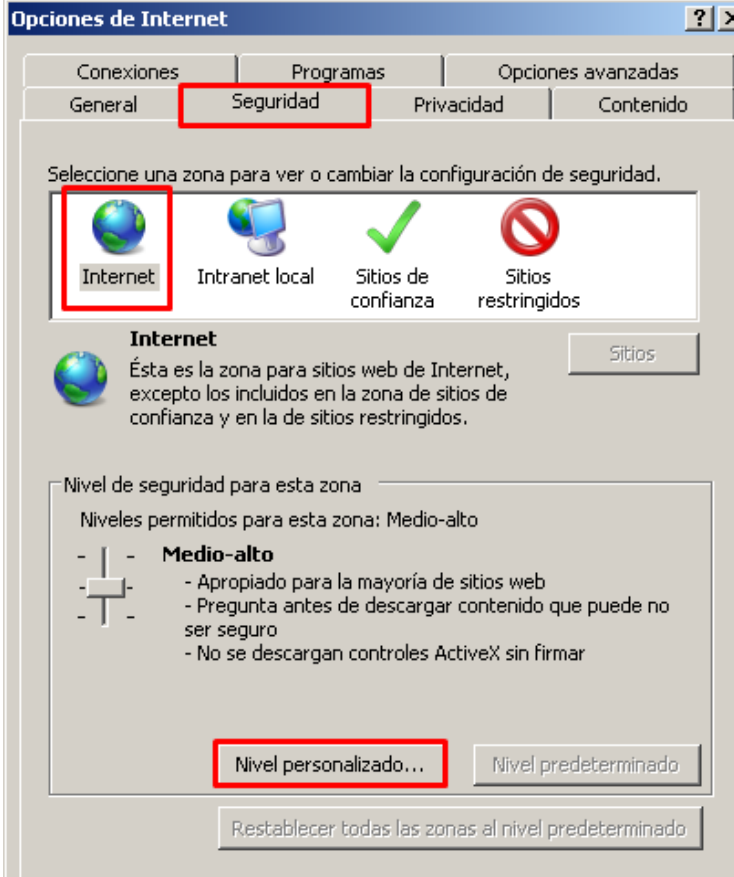

En la siguiente pantalla en el ítem de descargar se deberán habilitar las opciones de "Descarga de archivo", "descarga de fuente" y "Pedir intervención del usuario automática para descargar". Al finalizar hacer clic en "Aceptar". Para finalizar hacer clic en "Aplicar" y "Aceptar".

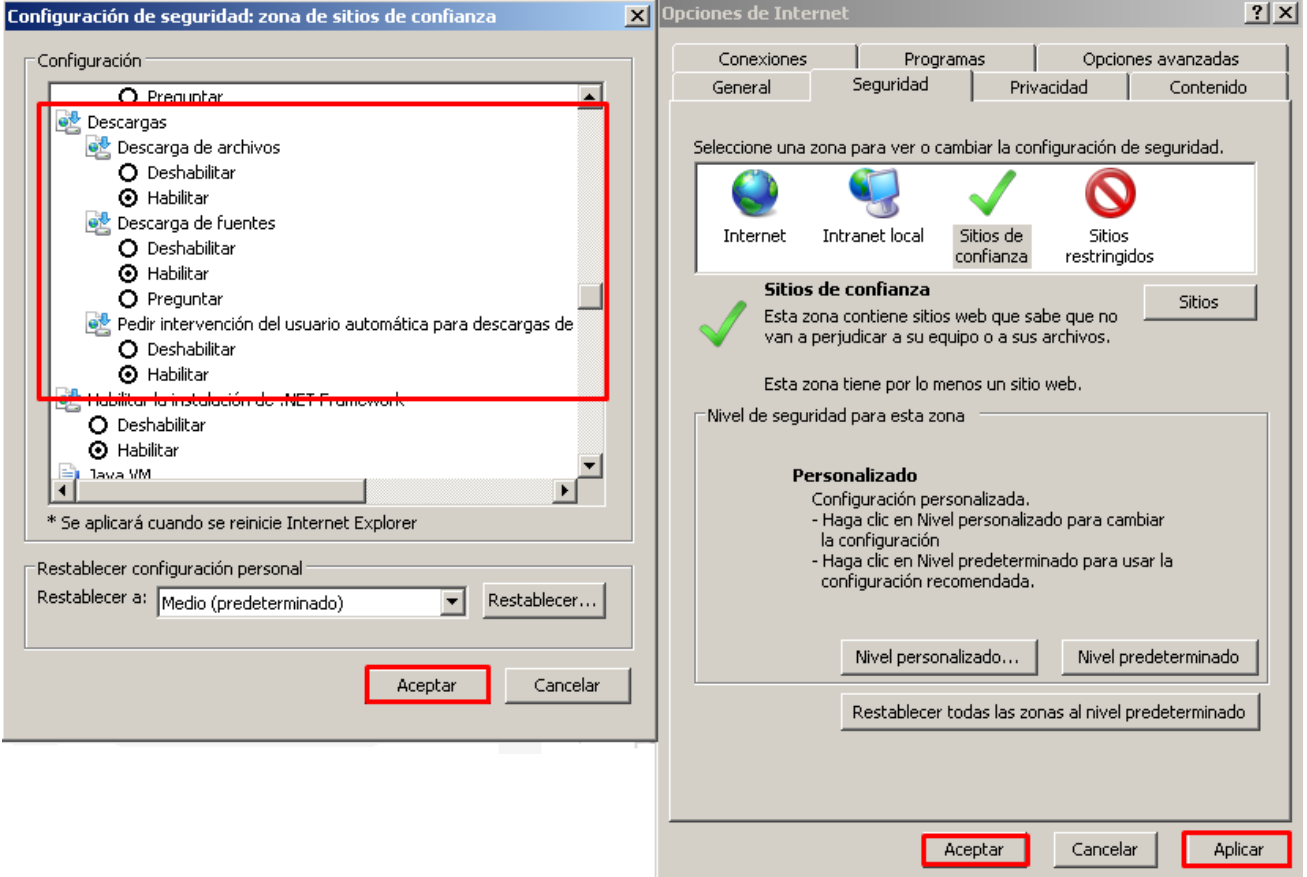

### **Configuración Para Internet Explorer 9 y 10**

Seleccionar el menú **"Herramientas"** y acceder al ítem **"Opciones de Internet"** del navegador

Al desplegarse la ventana de opciones, seleccionar la pestaña **"Segu**.**ridad"** Seleccionar el ícono **"Sitios de confianza"** y a continuación presionar el botón **"Sitios".**

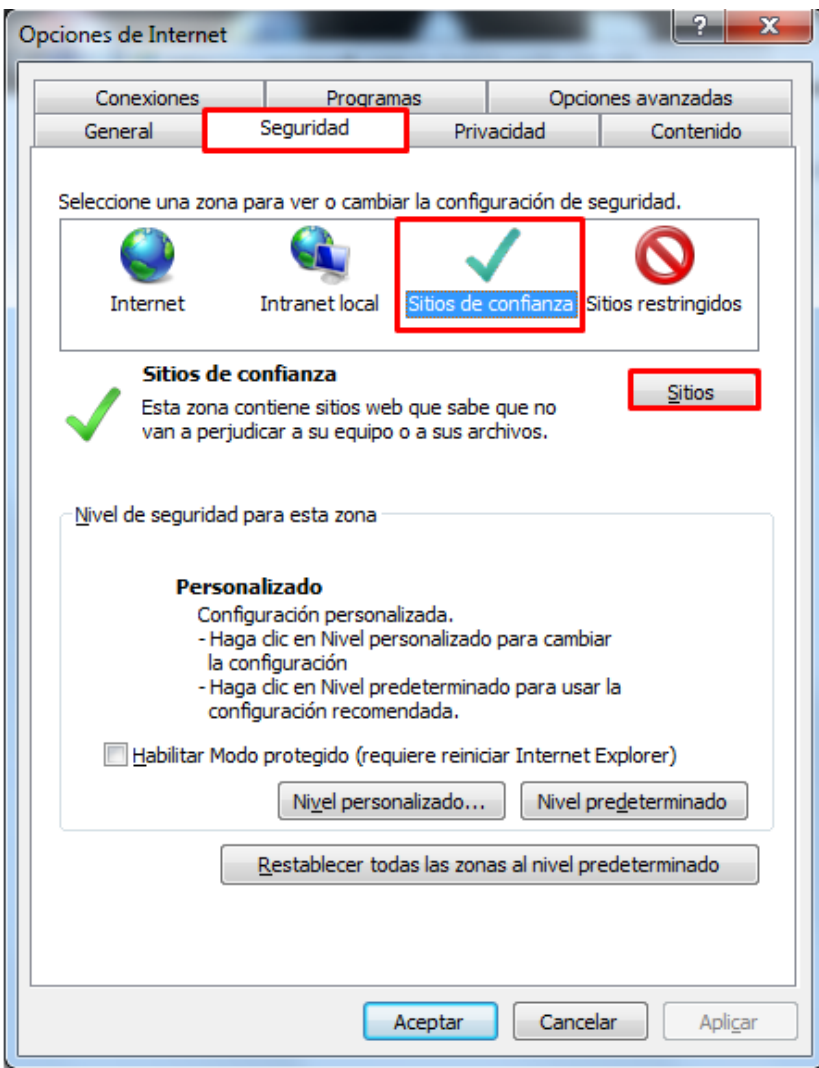

Al desplegarse la venta de sitios de confianza, agregar este sitio Web a la zona de:

https://www.bancoprovincia.bancainternet.com.ar/eBanking/login/inicio.htm

Una vez agregada hacer clic en "Agregar" y luego "cerrar".

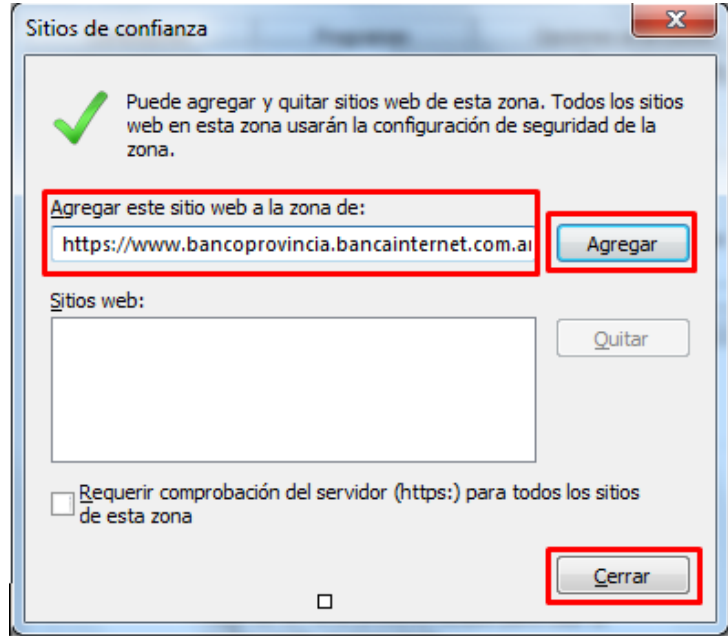

Para finalizar hacer clic en "Aplicar" y "Aceptar".

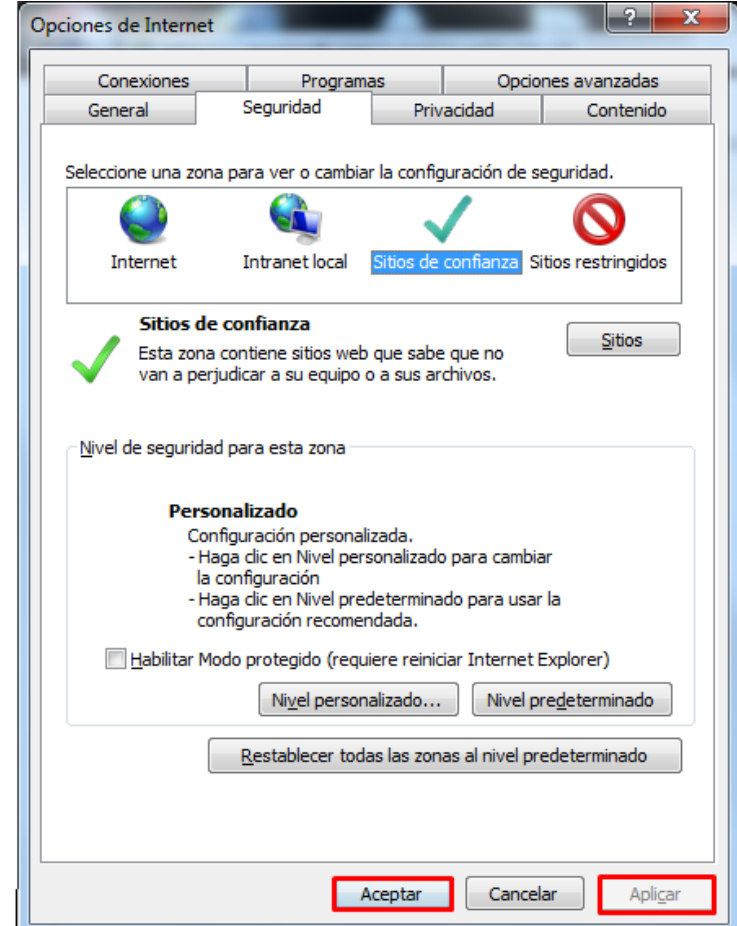

## Configuración Para Google Chrome

#### Seleccionar el menú de herramientas

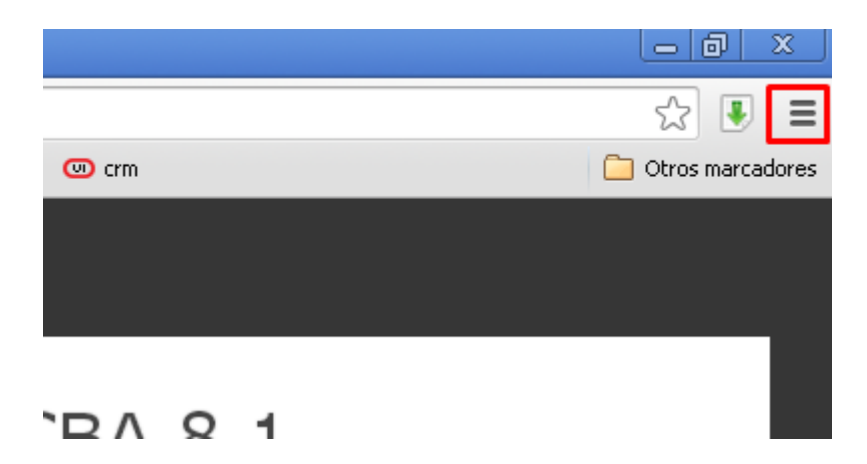

#### Seleccionar del menú desplegable elítem "Configuración"

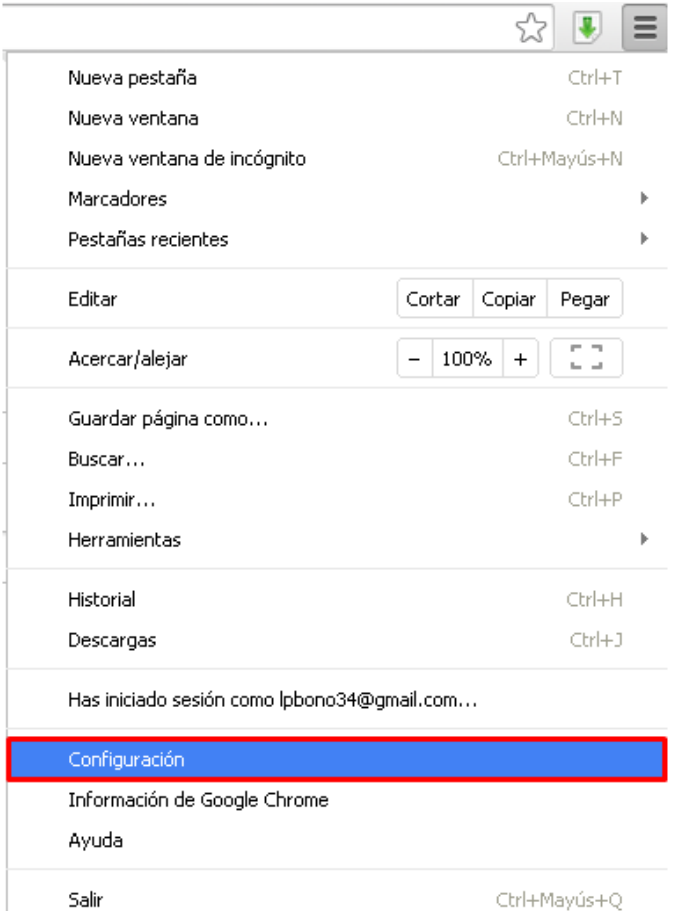

### En la parte inferior de la pantalla seleccionar Mostrar opciones avanzadas

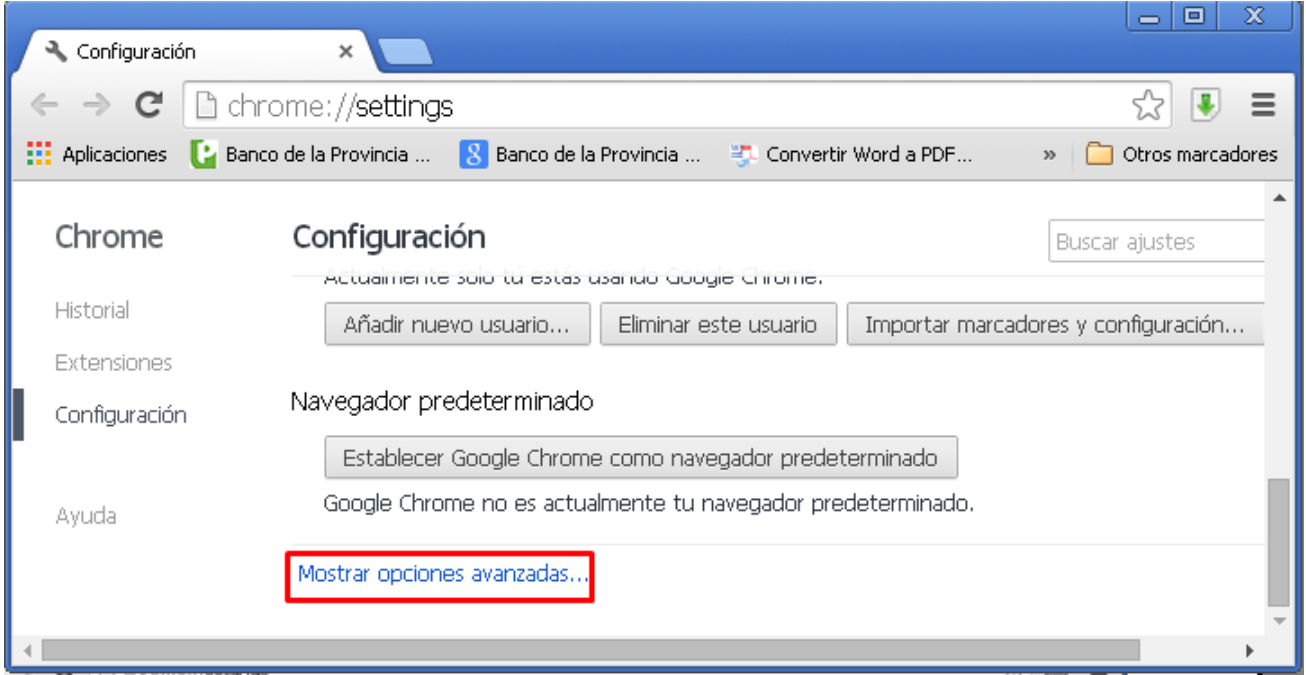

Bajar hacia el ítem "Descargas" y tildar la casilla de verificación "Preguntar donde se guardará cada archivo antes de descargarlo".

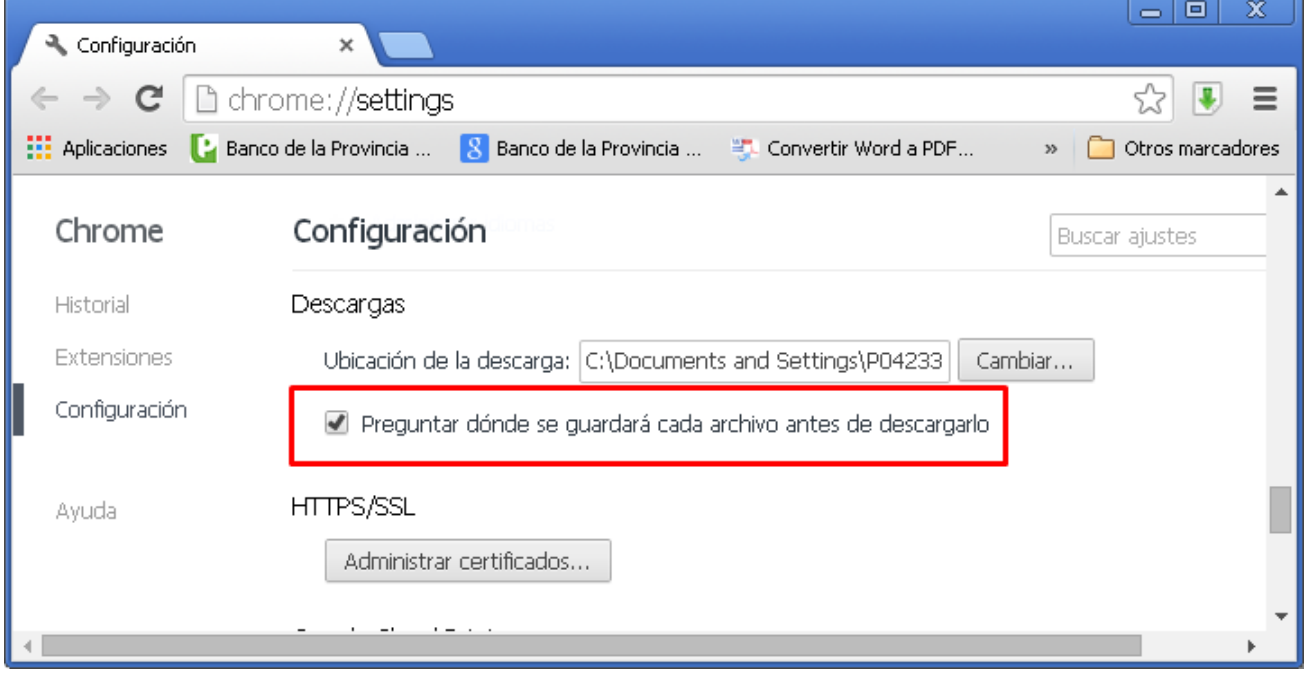

#### **I**ngresar en la barra de direcciones la siguiente leyenda chrome://plugins

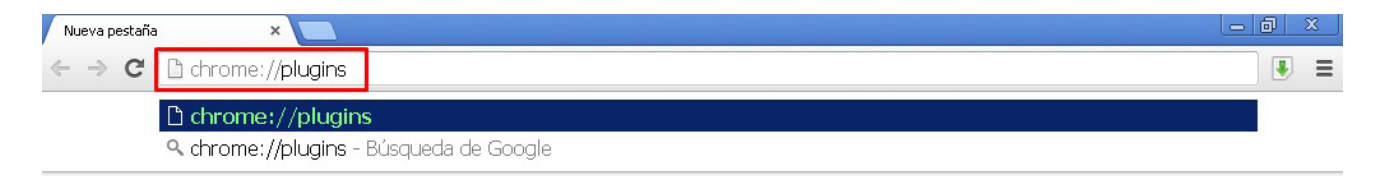

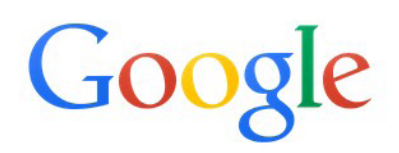

Se deberá tildas la casilla permitir siempre (El numero de versión puede variar, recomendamos tener siempre la ultima versión de JAVA)

Java(TM) (2 files) - Versión: 10.65.2.20 NPRuntime Script Plug-in Library for Java(TM) Deploy

Inhabilitar

Permitir siempre

### Configuración Para Mozilla Firefox.

### Desde el menú "Ayuda" seleccionar la opción "Información para resolver problemas"

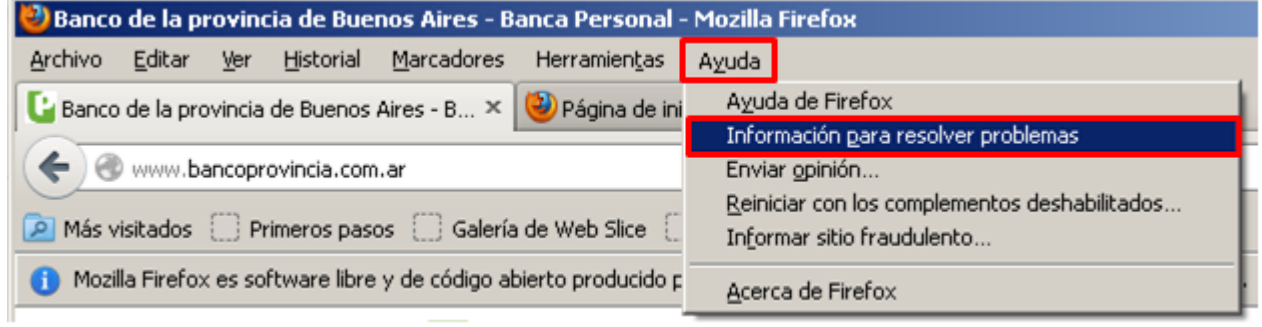

### Seleccionar el botón "Restablecer Firefox" esto configurará el navegador a su estado inicial.

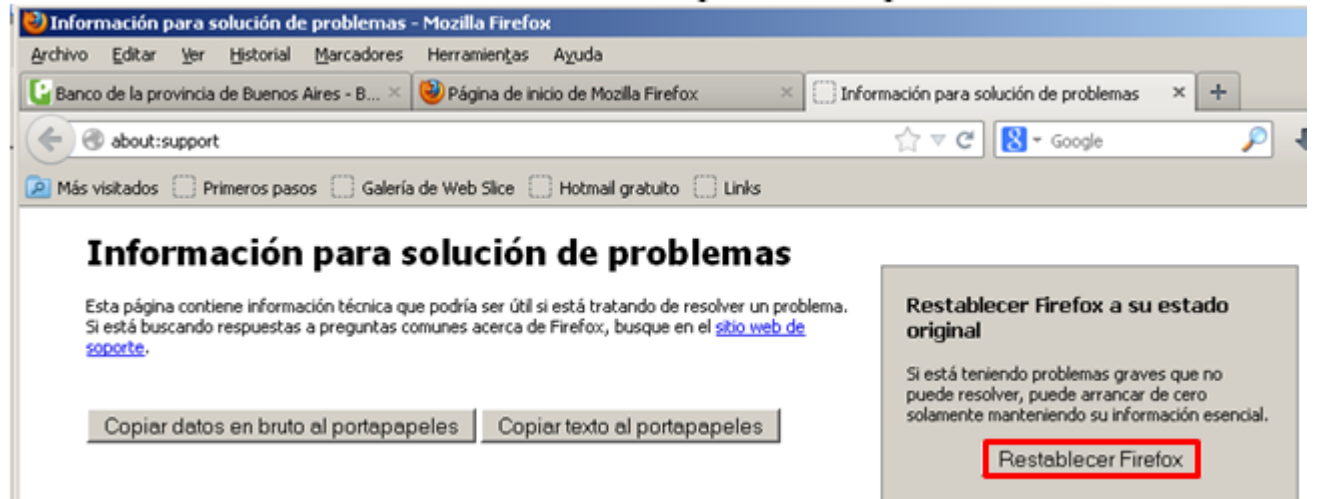

#### Configuración Para Safari

Desde el menú "Edición" seleccionar la opción "Restaurar Safari"

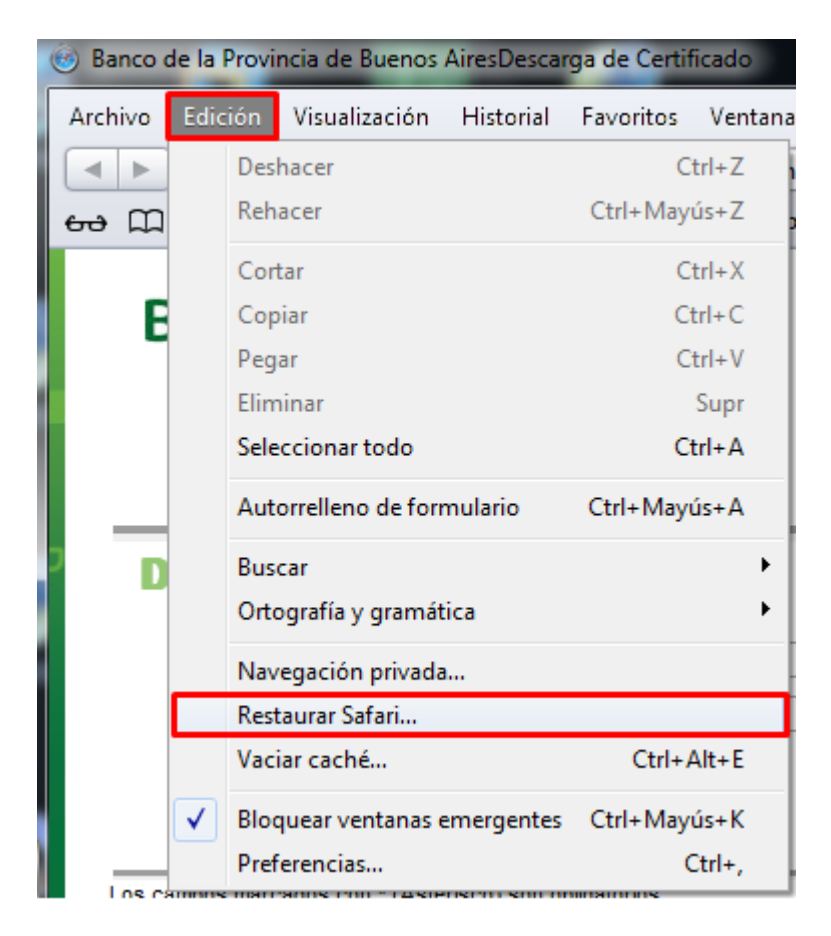

#### Con todos los ítems seleccionados presionar el botón "Restaurar"

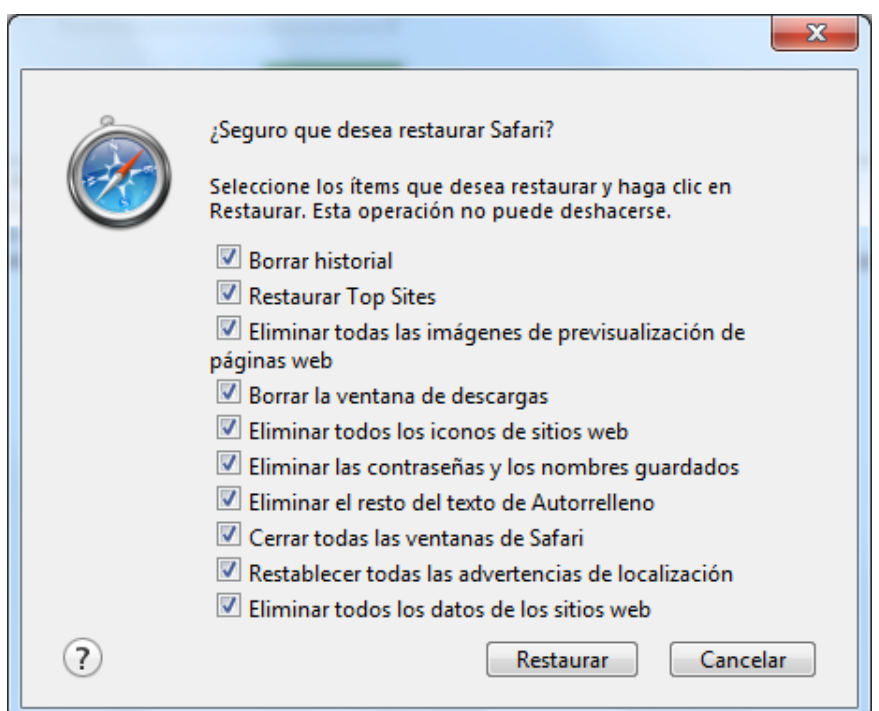